# **1 Gültig für Bedienpanel 10014169**

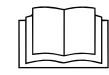

**Installationsanleitung des Gerätes lesen und Sicherheitshinweise beachten.**

Zielgruppe dieser Montageanleitung ist ausgebildetes Fachpersonal, das mit der technischen Funktion und dem Betrieb des Gerätes vertraut ist.

### **2 Sicherheitshinweise**

#### **Organisatorische Maßnahmen**

**Sach- und Personenschaden durch fehlende organisatorische Maßnahmen**

**•** Der Tätigkeit angemessene Werkstattausrüstung und Schutzausrüstung verwenden.

#### **Gefahr durch elektrischen Schlag an spannungsführenden Teilen.**

- **•** Vor Arbeiten an der Elektroanlage, Gerät ausschalten, Elektroanlage spannungslos schalten und gegen Wiedereinschalten sichern. Spannungsfreiheit feststellen.
- **•** Nur spannungsisoliertes Werkzeug verwenden.

## **3 Vor Austausch prüfen**

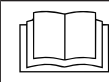

**Fehlersuche anhand der Serviceanleitung durchführen.**

**Prüfschritt**

- $\rightarrow$  Spannungsversorgung zum Bedienpanel sicherstellen.
- $\rightarrow$  Funktion vom "Ein/Aus" Schalter. Mechanische Position vom Schalter in der Halterung sicherstellen.
- $\rightarrow$  Bei Fehlermeldung "Can Verbindung fehlerhaft". Zuerst das Kommunikationskabel zur Steuerplatine tauschen. Besteht der Fehler weiterhin, die Steuerplatine austauschen. Das Bedienpanel ist die letzte Option.
- $\rightarrow$  Bei Feuchtigkeitsspuren im Elektrobereich ist die Ursache vorab abzustellen.
- → Bei Verlust von Datum/ Uhrzeit ist ausschließlich die Batterie vom Bedienpanel zu tauschen.

### **4 Ablauf der Arbeiten**

- **•** Daten sichern sofern Zugang zum Servicemenü möglich
- **•** Eigene Garprogramme auf USB-Stick exportieren (falls vorhanden)
- **•** Bedienpanel demontieren
- **•** SD-Karte auf das neue Bedienpanel übernehmen
- **•** Bedienfolie anbringen
- **•** Software Update und zusätzliche Inhalte importieren
- **•** Datum und Uhrzeit einstellen
- **•** Daten wiederherstellen
- **•** Eigene Garprogramme vom USB-Stick importieren
- **•** Optional OEM Einstellungen laden und Kochbuch auswählen

## **5 USB-Stick vorbereiten**

#### **Voraussetzung**

- $\rightarrow$  USB-Stick.
	- → Maximale Größe 32 GB.
	- ← Formatierung FAT (Standard).
	- **→ Der Datenträger sollte möglichst leer sein.**
- $\rightarrow$  Aktuelles Software-Update und Zusatzinhalte
	- $\rightarrow$  Das Update steht auf der Website vom Hersteller zur Verfügung.

### **INFO**

Die Zusatzinhalte enthalten Sounddateien und Grafiken. Diese müssen nach dem Austausch vom Bedienpanel installiert werden.

### **USB-Stick vorbereiten**

- $\rightarrow$  Heruntergeladene Datei "help additional mp.zip" öffnen und entpacken. In der Regel befindet sich der entpackte Ordner im gleichen Verzeichnis wie der zuvor komprimierte.
- $\rightarrow$  Entpackte Ordner "MMIUpdate", "MMIContent" und "FCImport" in das Hauptverzeichnis vom USB-Stick kopieren. Inhalt und Ordnerstruktur dürfen nicht verändert werden.

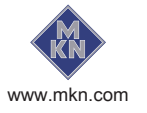

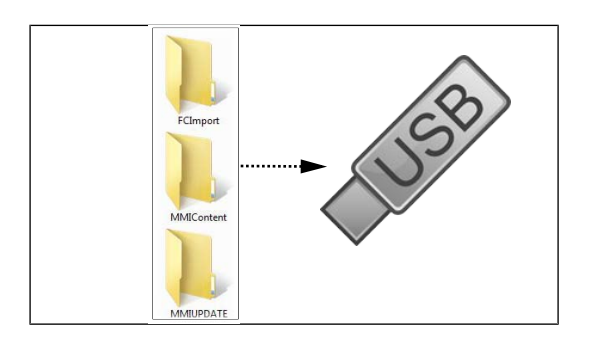

# **6 Einstellmenü und Servicemenü aufrufen**

Der Austausch erfordert den Zugang zum Einstellmenü Grundeinstellungen und Servicemenü.

### **6.1 Einstellmenü aufrufen**

- $\rightarrow$  Gerät einschalten.
- $\rightarrow$  Taste "Gerätefunktionen" antippen.
	- Anzeige von Menü Gerätefunktionen.
- $\rightarrow$  Feld "Einstellungen" antippen.
	- Anzeige von Fenster PIN.
- $\rightarrow$  Passwort "111" eingeben und Taste Bestätigung antippen.
	- Anzeige von Menü Geräteinstellungen.

### **6.2 Servicemenü aufrufen**

- $\rightarrow$  Gerät einschalten.
- $\rightarrow$  Taste "Gerätefunktionen" antippen.
	- Anzeige von Menü Gerätefunktionen.
- $\rightarrow$  Feld "Einstellungen" antippen.
	- $\rightarrow$  Anzeige von Fenster PIN.
- → Passwort "1967" eingeben und Taste Bestätigung antippen.
	- Anzeige vom Servicemenü.

# **7 Daten sichern**

Backupfunktion von Parametern (zum Beispiel Kundeneinstellungen, Kalibrierwerte). Speicherung der Daten auf der internen SD-Karte sowie USB-Stick (falls eingesteckt).

- 1. Servicemenü gemäß Beschreibung aufrufen.
- 2. Feld "Daten sichern" antippen.
- 3. Feld Bestätigung antippen.
	- Sicherung der Daten auf der SD Karte.
	- Abschließend erscheint eine Bestätigung auf dem Touchscreen.
- 4. Feld "OK" antippen.

# **8 Eigene Garprogramme exportieren**

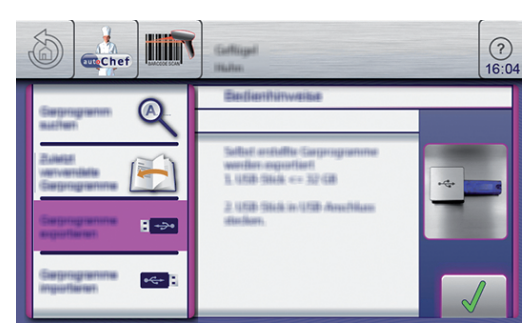

- $\rightarrow$  Gerät einschalten.
- $\rightarrow$  USB-Stick einstecken.
- $\rightarrow$  Taste "autoChef" antippen.
	- Anzeige von Menü Automatisches Garen (autoChef).
- $\rightarrow$  Taste "autoChef" in der Informationsleiste antippen.
	- Anzeige von Fenster *autoChef.*
- $\rightarrow$  Feld "Garprogramme exportieren" antippen.
- $\rightarrow$  Taste Bestätigung antippen.
	- Alle selbst erstellte Garprogramme aus dem Kochbuch werden auf den USB-Stick exportiert.
	- Abschließend erscheint eine Bestätigung auf dem Touchscreen.

### **9 Gerätedeckel demontieren**

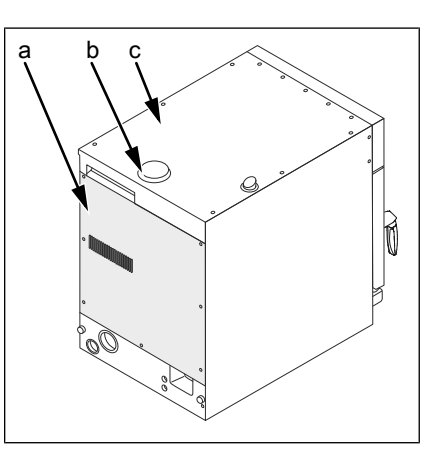

- a Rückwand c Gerätedeckel
	-
- b Abdeckung Luft-Ansaugstutzen

### **Gerätedeckel abnehmen**

- $\rightarrow$  Abdeckung vom Luft-Ansaugstutzen durch Drehen entnehmen.
- $\rightarrow$  Schrauben vom Gerätedeckel entfernen.
- **→ Gerätedeckel abnehmen**

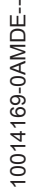

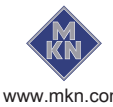

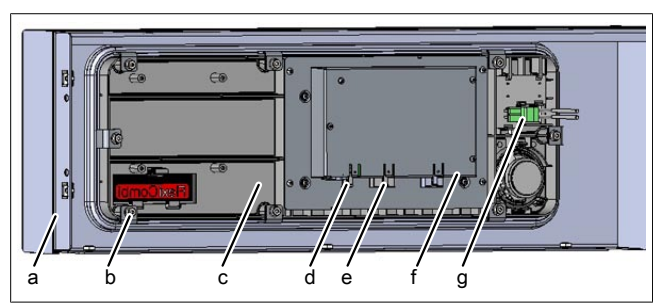

# **10 Bedienpanel demontieren**

#### Bild: Rückseite Bedienblende

a Bedienblende b Bedienpanel

- c Bedienpanel d Spannungsversorgung
- Befestigung (8 Stück)
- e Kommunikationsleitung f USB Anschluss
- g Zuleitung Hauptschalter
- $\rightarrow$  Sämtliche Leitungen am Bedienpanel abziehen.
- **→ Sämtliche umlaufenden Schrauben von der** Bedienblende demontieren.
- $\rightarrow$  Die 8 Schrauben der Befestigung vom Bedienpanel demontieren.
	- **Bedienpanel aus der Bedienblende** entnehmen.
- $\rightarrow$  SD-Karte entnehmen.

# **11 Bedienfolie anbringen**

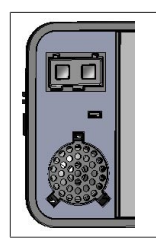

Bild: Linke Seite Bedienpanel

 $\rightarrow$  Neues Bedienpanel vorbereiten. Beiliegende Folie aufkleben.

# **12 Bedienpanel montieren**

Die Montage erfolgt in umgekehrter Reihenfolge.  $\rightarrow$  Die zuvor entnommene SD Karte einsetzen.

# **13 Softwareupdate durchführen**

 $\rightarrow$  USB Stick einstecken

- $\rightarrow$  Gerät einschalten.
	- $\rightarrow$  **Den Anweisungen auf dem Bildschirm folgen**

### **INFO**

Das Update kann bis zu 15 Minuten in Anspruch nehmen.

- Abschließend erscheint eine Bestätigung auf dem Touchscreen
- $\rightarrow$  Feld "OK" antippen
	- ← Es erfolgt ein automatischer Neustart der **Software**

### **INFO**

Nach dem Update erscheint möglicherweise ein blauer Bildschirm und die Software startet nicht. In diesem Fall das Gerät ausschalten und wiedereinschalten. In seltenen Fällen wiederholt sich dieses.

# **14 Zusätzliche Inhalte importieren**

- $\rightarrow$  USB Stick einstecken.
- $\rightarrow$  Servicemenü gemäß Beschreibung aufrufen.
- $\rightarrow$  Feld "Zusätzliche Inhalte importieren" im linken Menübereich durch wischen auswählen.
- $\rightarrow$  Feld  $\Box$ Zusätzliche Inhalte importieren" antippen.
- $\rightarrow$  Feld "OK" antippen.
	- $\rightarrow$  Die Daten werden importiert.
- $\rightarrow$  Abschließend erscheint eine Bestätigung auf dem Touchscreen.
- $\rightarrow$  Feld "OK" antippen.

### **15 Daten wiederherstellen**

- 1. Servicemenü gemäß Beschreibung aufrufen.
- 2. Feld "Daten wiederherstellen" antippen.
- 3. Feld Bestätigung antippen.
	- Wiederherstellung der Daten von der SD Karte.
	- Abschließend erscheint eine Bestätigung auf dem Touchscreen.
- 4. Feld "OK" antippen.

# **16 Eigene Garprogramme importieren**

- $\rightarrow$  Gerät einschalten.
- $\rightarrow$  USB-Stick einstecken.
- $\rightarrow$  Taste "autoChef" antippen.
	- Anzeige von Menü Automatisches Garen (autoChef).

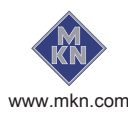

10014169-0AMDE--10014169-0AMDE-  $\rightarrow$  Taste "autoChef" in der Informationsleiste antippen.

Anzeige von Fenster autoChef.

- $\rightarrow$  Feld "Garprogramme importieren" antippen.
- $\rightarrow$  Taste *Bestätigung* antippen.
	- Alle Garprogramme des USB-Stick werden in das Kochbuch importiert.
	- Abschließend erscheint eine Bestätigung auf dem Touchscreen.

# **17 Einstellungen**

### **17.1 Datum und Uhrzeit einstellen**

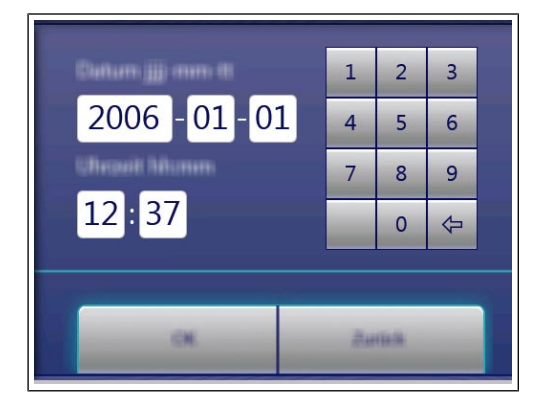

#### **Voraussetzung**

- $\rightarrow$  Einstellmenü gemäß Beschreibung aufrufen.
- $\rightarrow$  Feld "Datum und Zeit einstellen" antippen.
	- $\rightarrow$  Fenster Einstellung wird geöffnet.
	- $\rightarrow$  Tastatur wird geöffnet.
- $\rightarrow$  Datum und Uhrzeit eingeben.
- $\rightarrow$  Taste Bestätigung antippen.
	- $\rightarrow$  Tastatur wird geschlossen.
- **→ Datum und Zeit ist eingestellt.**

### **17.2 OEM Einstellungen**

### **17.2.1 Einstellungen laden**

#### **INFO**

Bei Geräten von Kettenkunden kann eine OEM Konfiguration erforderlich sein.

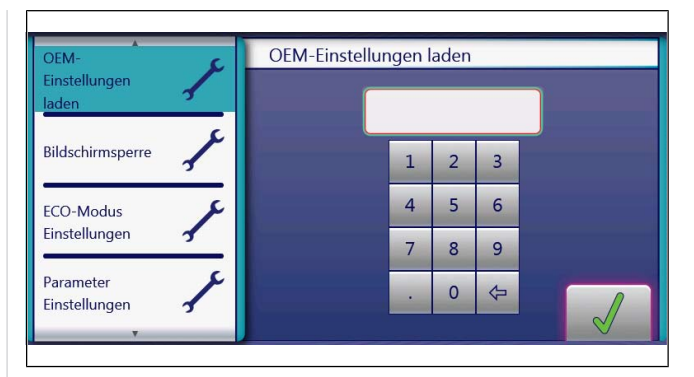

- $\rightarrow$  Einstellmenü gemäß Beschreibung aufrufen.
- $\rightarrow$  Seite mit Feld "OEM-Einstellungen laden" im linken Menübereich durch wischen auswählen.
- $\rightarrow$  Feld "OEM-Einstellungen laden" antippen.
- → OEM-Code eingeben und Feld Bestätigung antippen.
	- $\rightarrow$  Daten werden geladen.
- Es erfolgt ein automatischer Neustart der Software.

#### **17.2.2 Kochbuch auswählen**

#### **INFO**

Nach dem Laden der OEM Einstellungen ist das Kochbuch auszuwählen.

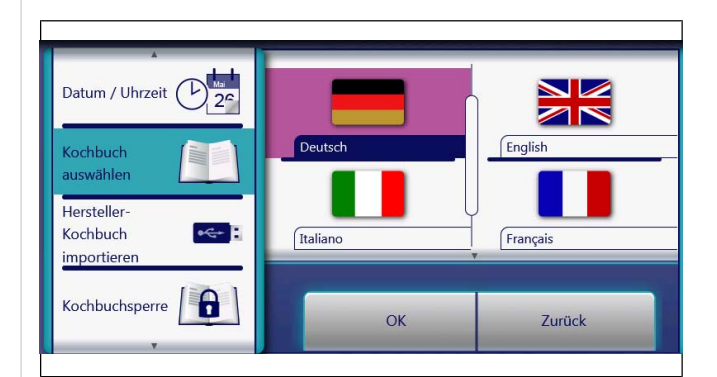

- $\rightarrow$  Einstellmenü gemäß Beschreibung aufrufen.
- $\rightarrow$  Seite mit Feld ..OEM-Einstellungen laden" im linken Menübereich durch wischen auswählen.
- $\rightarrow$  Kochbuch auswählen" antippen.
- $\rightarrow$  Kochbuch auswählen und mit OK bestätigen.
- $\rightarrow$  Geräteneustart über Taste *Ein Aus* durchführen.
- $\rightarrow$  Nach dem Neustart springt die Software direkt in die Favoritenanzeige.

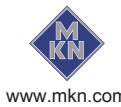